## 金融卡線上啟用流程

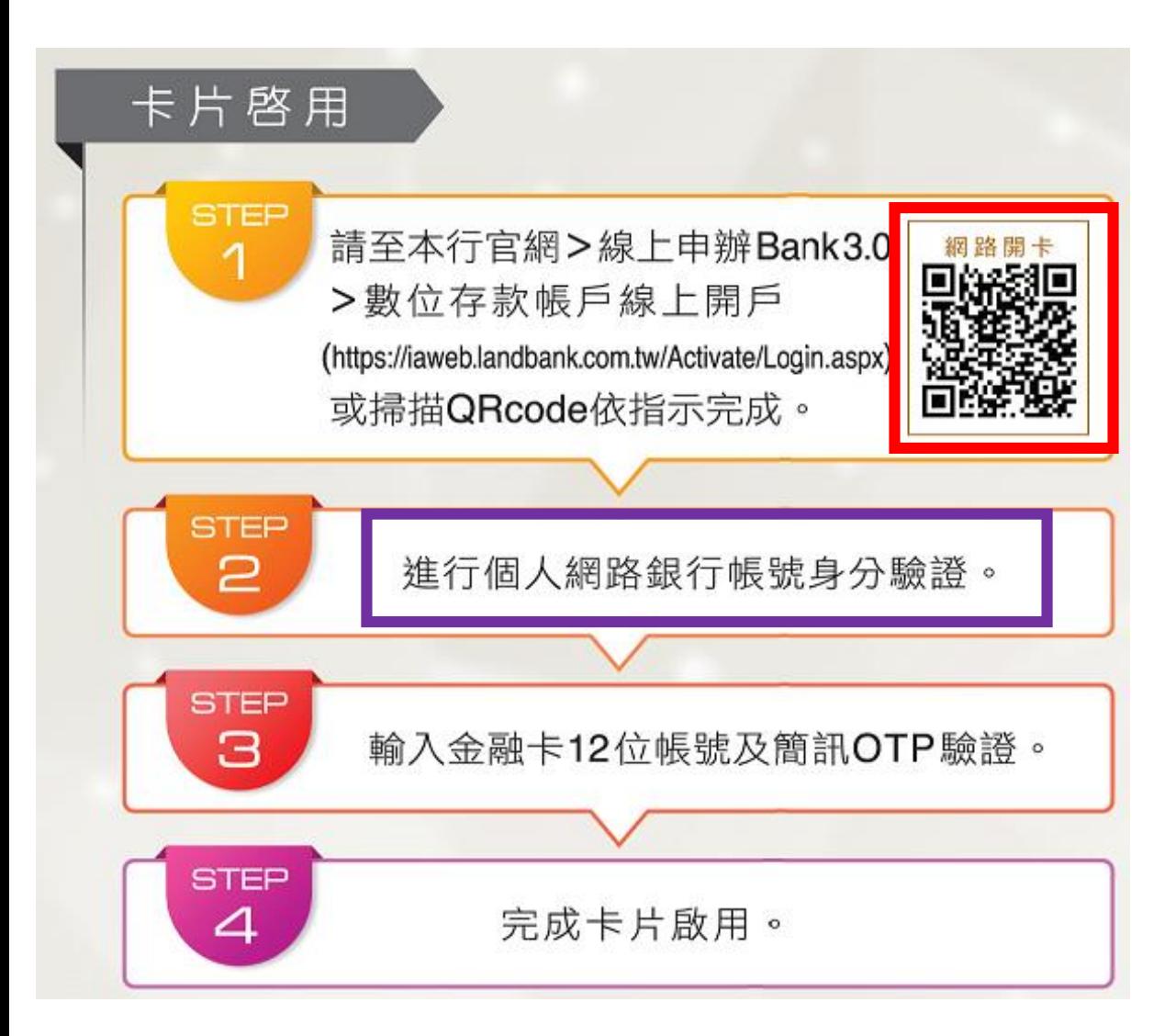

- 進入方式:
- 1. 由土銀官網,點選線上申辦 Bank3.0,進入數位存款帳戶線 上開戶。
- 2. 掃描發卡通知函QR code。

※為非本行網銀客戶,須先完成網 路銀行使用者代號、密碼設定

一、點選金融卡啟用

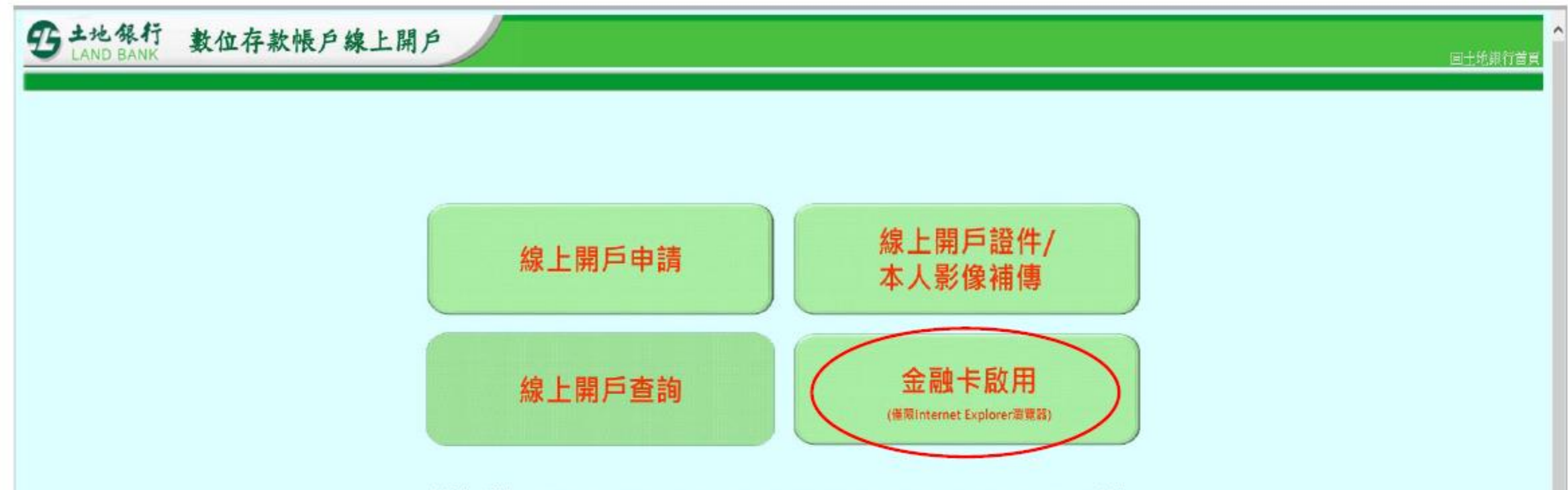

建議使用瀏覽器: Internet Explorer10.0以上、Microsoft Edge、Google Chrome、Mozilla Firefox及Safari瀏覽器 本行晶片金融卡驗證:僅限Internet Explorer瀏覽器

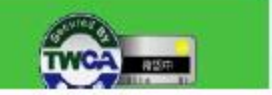

二、輸入身分證字號

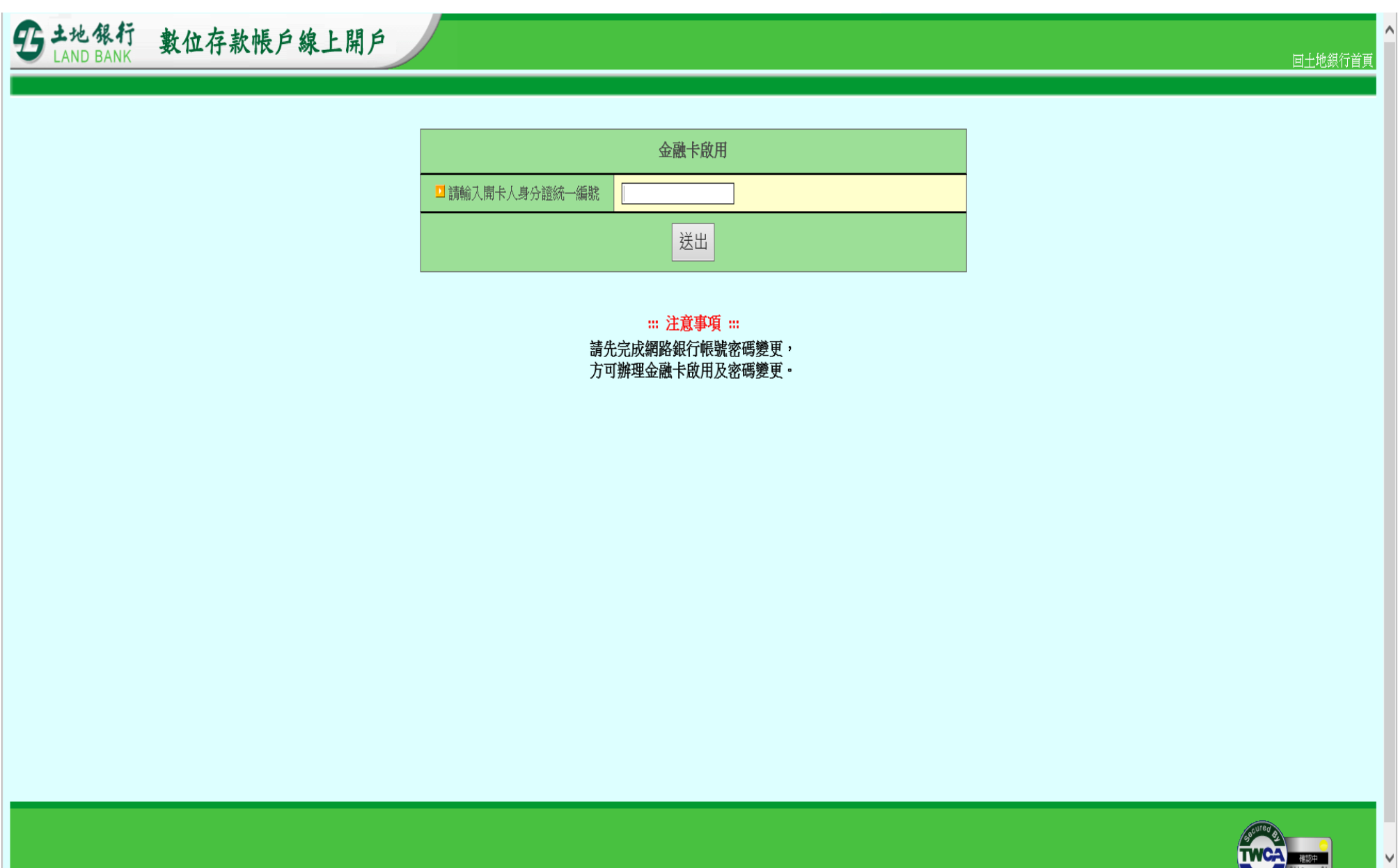

## 三、確認帳號及手機號碼

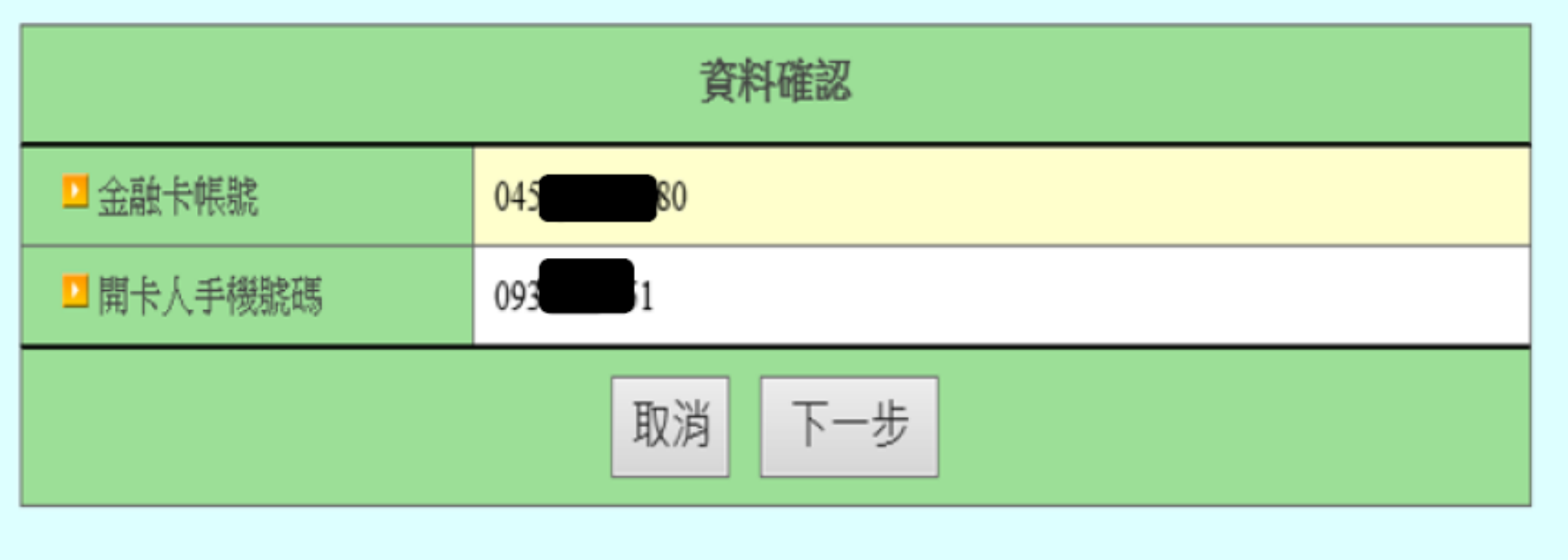

四、輸入個人網銀使用者代號、密碼

五、依手機簡訊,輸入簡訊認證碼

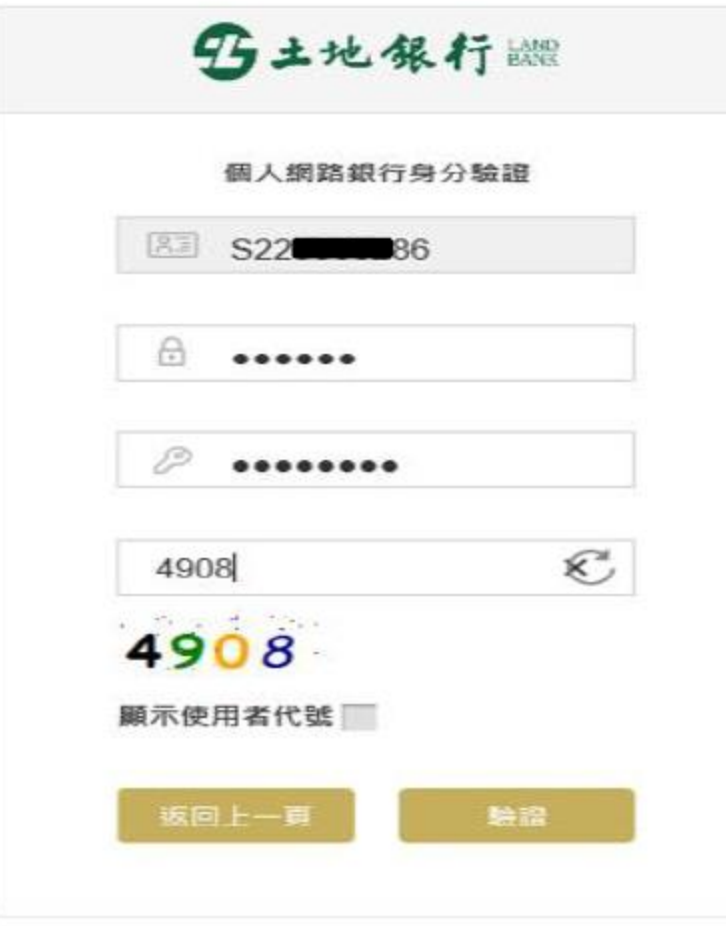

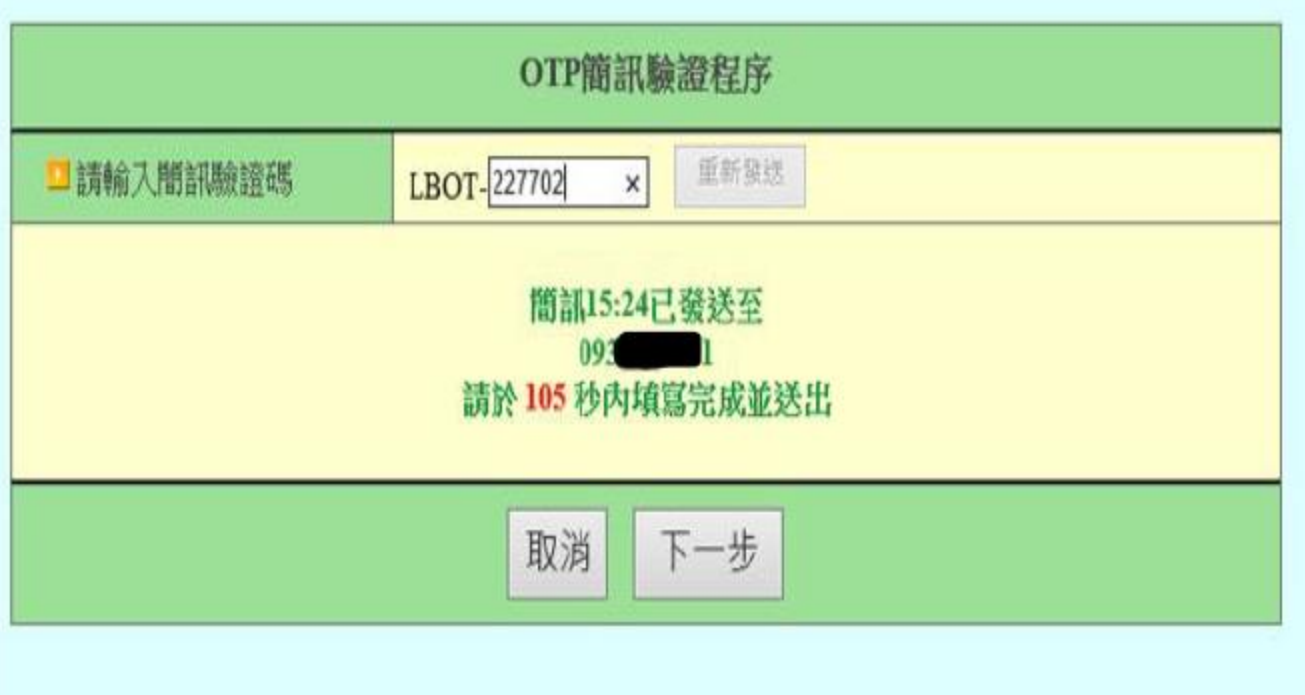

## 六、完成啟用

5 土地銀行 數位存款帳戶線上開戶

## 金融卡啟用成功

|啟用成功,請繼續完成變更密碼(需有讀卡機)或至本行任一台自動櫃員機(ATM)變更密碼後即可使用本卡片。 長醒您,金融卡啟用後未於14日内完成變更密碼,本行將自動註銷此張卡片,欲重新申請者將收取製卡工本費。 ※金融卡預設密碼為身分證統一編號末4碼+出生月日4碼,共8碼。

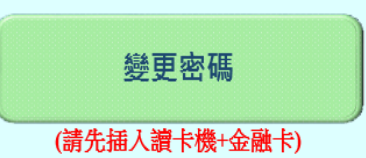

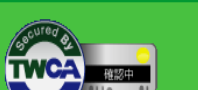

回土地銀行首頁